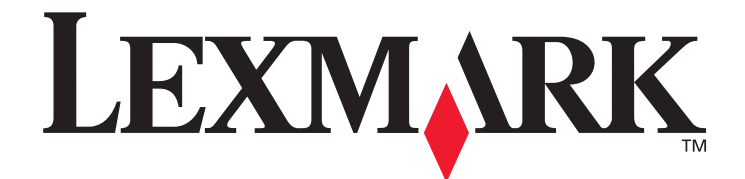

# **Guía de configuración de destinos de digitalización y mensajes de alerta X500 Series**

**[www.lexmark.com](http://www.lexmark.com)**

# **Julio de 2007**

Lexmark y Lexmark con diamante son marcas comerciales de Lexmark International, Inc., registradas en EE.UU. y/o en otros países. © 2007 Lexmark International, Inc. Reservados todos los derechos. 740 West New Circle Road Lexington, Kentucky 40550

Nombre del producto: Lexmark X500n Nombre del producto: Lexmark X502n Tipo de máquina: 7100 Modelos: 010 110

#### **Edición: Julio de 2007**

**El siguiente párrafo no tiene vigencia en aquellos países en los que estas disposiciones entren en conflicto con las leyes locales:** LEXMARK INTERNATIONAL, INC. PROPORCIONA ESTA PUBLICACIÓN "TAL COMO ESTÁ" SIN GARANTÍA DE NINGÚN TIPO, NI EXPRESA NI IMPLÍCITA, INCLUIDA PERO NO LIMITADA A LAS GARANTÍAS IMPLÍCITAS DE COMERCIALIDAD O DE APTITUD PARA UN PROPÓSITO ESPECÍFICO. En algunos estados no se permite la renuncia de garantías implícitas o explícitas en determinadas transacciones, por lo que puede que esta declaración no se aplique.

La presente publicación puede incluir imprecisiones técnicas o errores tipográficos. De forma periódica, se realizan modificaciones en la información aquí contenida; dichas modificaciones se incorporarán en ediciones posteriores. En cualquier momento se pueden realizar mejoras o cambios en los productos o programas descritos.

Para asistencia técnica de Lexmark, visite **support.lexmark.com**.

Para obtener más información sobre suministros y descargas, visite **www.lexmark.com**.

Si no tiene acceso a Internet, puede ponerse en contacto con Lexmark por correo:

Lexmark International, Inc.

Bldg 004-2/CSC

740 New Circle Road NW

Lexington, KY 40550

Las referencias en esta publicación a productos, programas o servicios no implican que el fabricante pretenda ponerlos a disposición en todos los países en los que opera. Cualquier referencia a un producto, un programa o un servicio no implica que sólo se deba utilizar dicho producto, programa o servicio. En su lugar, se puede utilizar cualquier producto, programa o servicio de funcionalidad equivalente que no infrinja ningún derecho de propiedad intelectual existente. La evaluación y verificación del funcionamiento con otros productos, programas o servicios, excepto los mencionados explícitamente por el fabricante, son responsabilidad del usuario

**© 2007 Lexmark International, Inc.**

**Reservados todos los derechos.**

#### **DERECHOS RESTRINGIDOS DEL GOBIERNO DE LOS ESTADOS UNIDOS**

Este software y la documentación que lo acompaña que se proporcione según este acuerdo constituyen software de ordenador y documentación desarrollados exclusivamente con capital privado.

# **Contenido**

 $\overline{\mathbf{C}}$ 

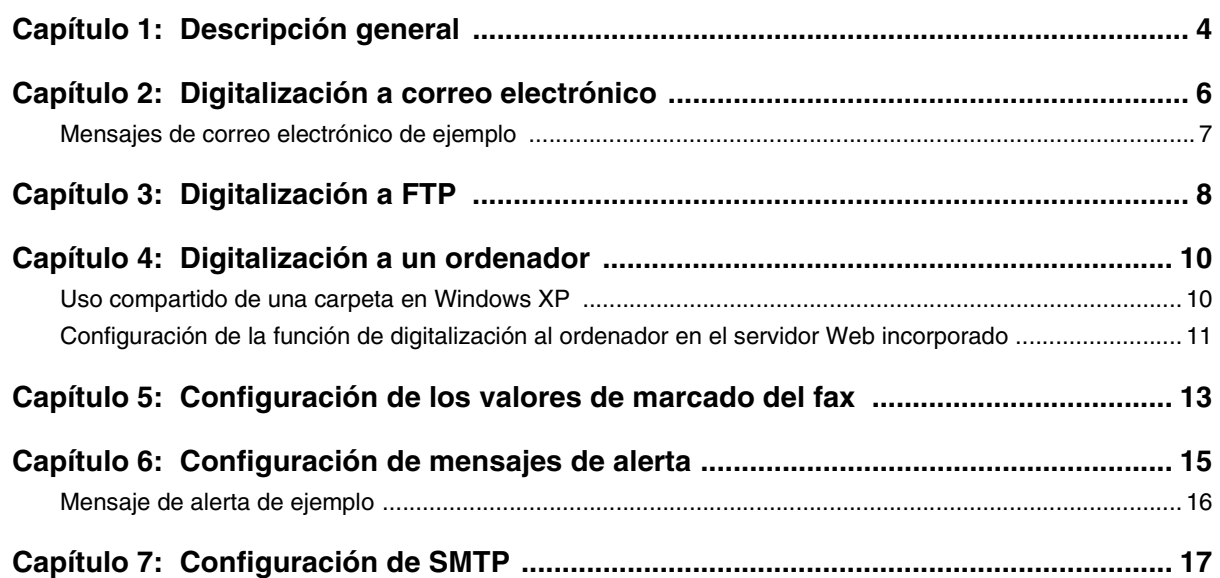

<span id="page-3-0"></span>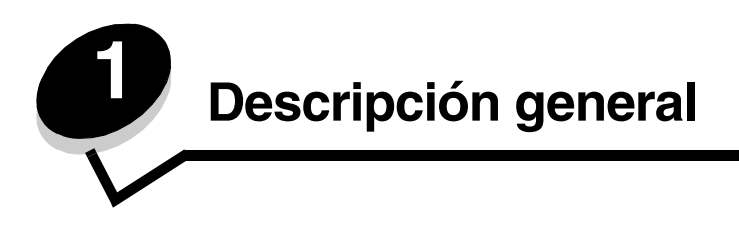

Todas las funciones descritas en esta guía se deben configurar mediante el servidor Web incorporado. Para acceder al servidor Web incorporado:

- **1** Abra el navegador Web.
- **2** En la barra de direcciones, introduzca la dirección IP de la impresora de red o del servidor de impresión y, a continuación, pulse **Intro**.

Si no sabe la dirección IP de la impresora, se puede determinar imprimiendo una página de configuración desde la impresora. Para imprimir la página de configuración:

- **1** Asegúrese de que la impresora está encendida y de que aparece el mensaje **Lista**.
- **2** En el panel de control, pulse  $\triangle$ .
- **3** Pulse  $\blacktriangle$  o  $\blacktriangledown$  repetidamente hasta que aparezca **Impresión de informes** y, a continuación, pulse  $\blacktriangle$ .
- **4** Pulse  $\triangle$  o  $\blacktriangledown$  repetidamente hasta que aparezca **Página de configuración** y, a continuación, pulse  $\sqrt{\ }$ .

Después de imprimir la página de configuración, aparece el mensaje **Lista**. Puede encontrar la dirección IP en la parte derecha de la primera página.

Después de abrir la página Web incrustada, seleccione **Destino de digitalización** en el menú Directorio de la parte izquierda de la página para configurar un nuevo destino de digitalización.

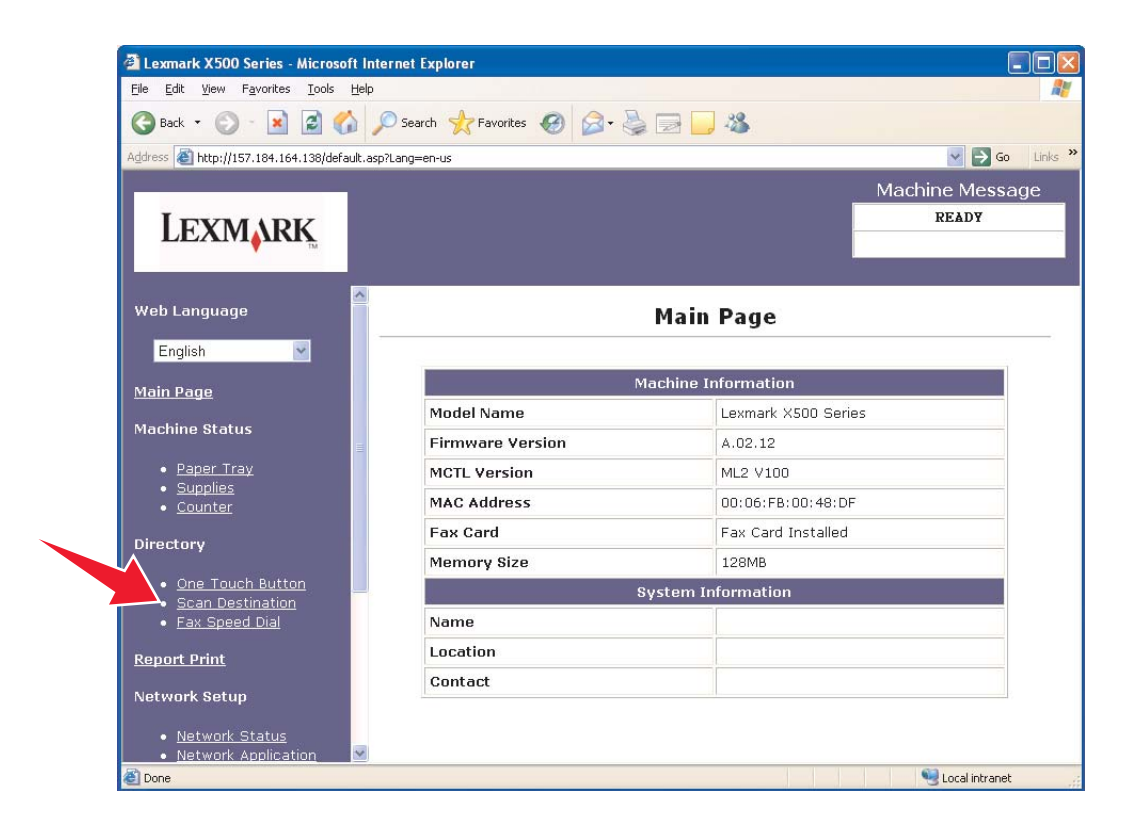

En la etiqueta Nuevo destino, abra el menú desplegable **Agregar nuevo tipo**. Seleccione el tipo de destino de digitalización que desea y, a continuación, consulte la sección correspondiente de esta guía para obtener más instrucciones.

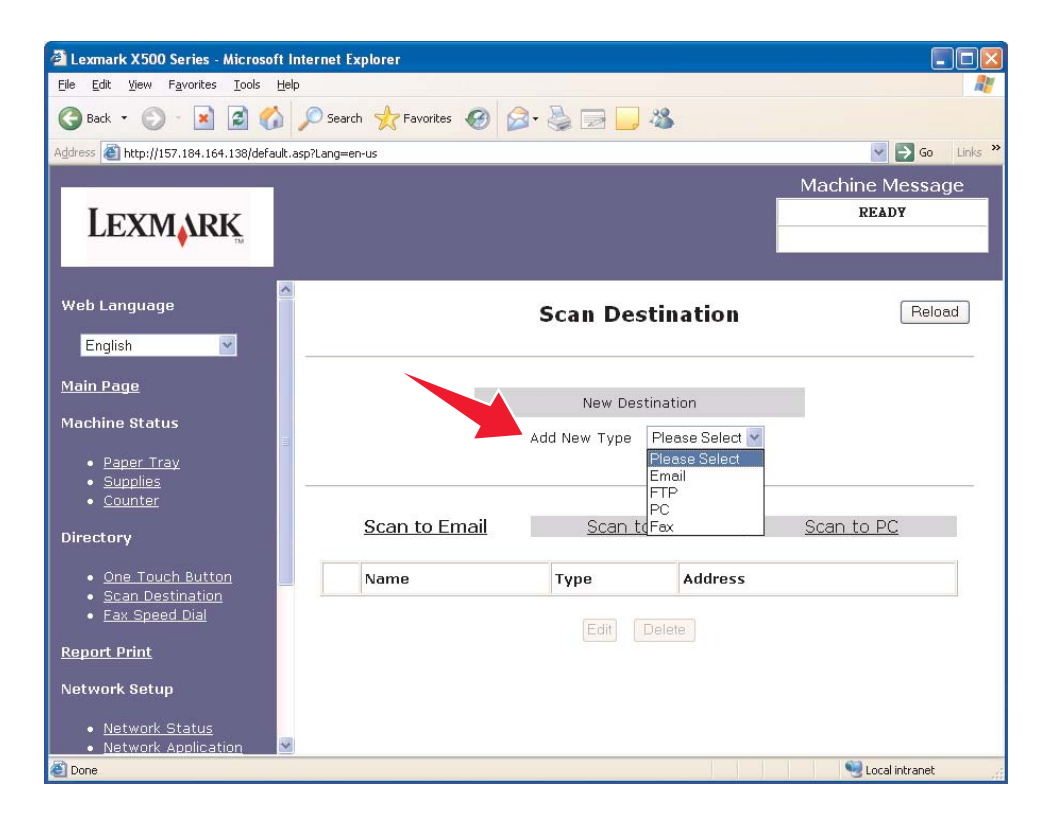

Para configurar mensajes de alerta o valores SMTP, consulte **[Configuración de mensajes de alerta en la página 15](#page-14-1)** y **[Configuración de SMTP en la página 17](#page-16-1)**.

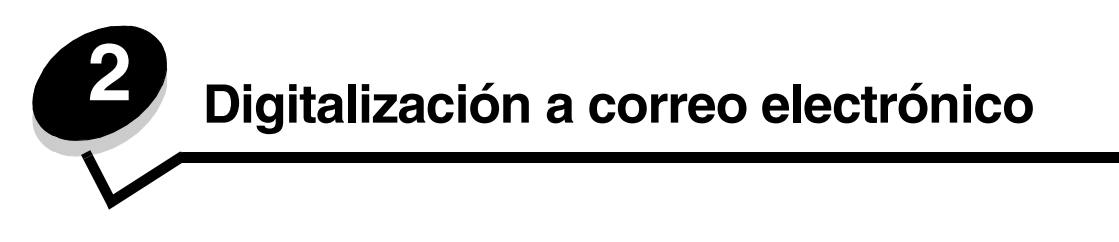

<span id="page-5-0"></span>**Nota:** SMTP debe estar configurado para utilizar esta función. Para obtener más información, consulte **[Configuración de SMTP en la página 17](#page-16-1)**.

Una vez que seleccione **Correo electrónico** en el menú desplegable Agregar nuevo tipo, podrá ver la siguiente información que deberá rellenar:

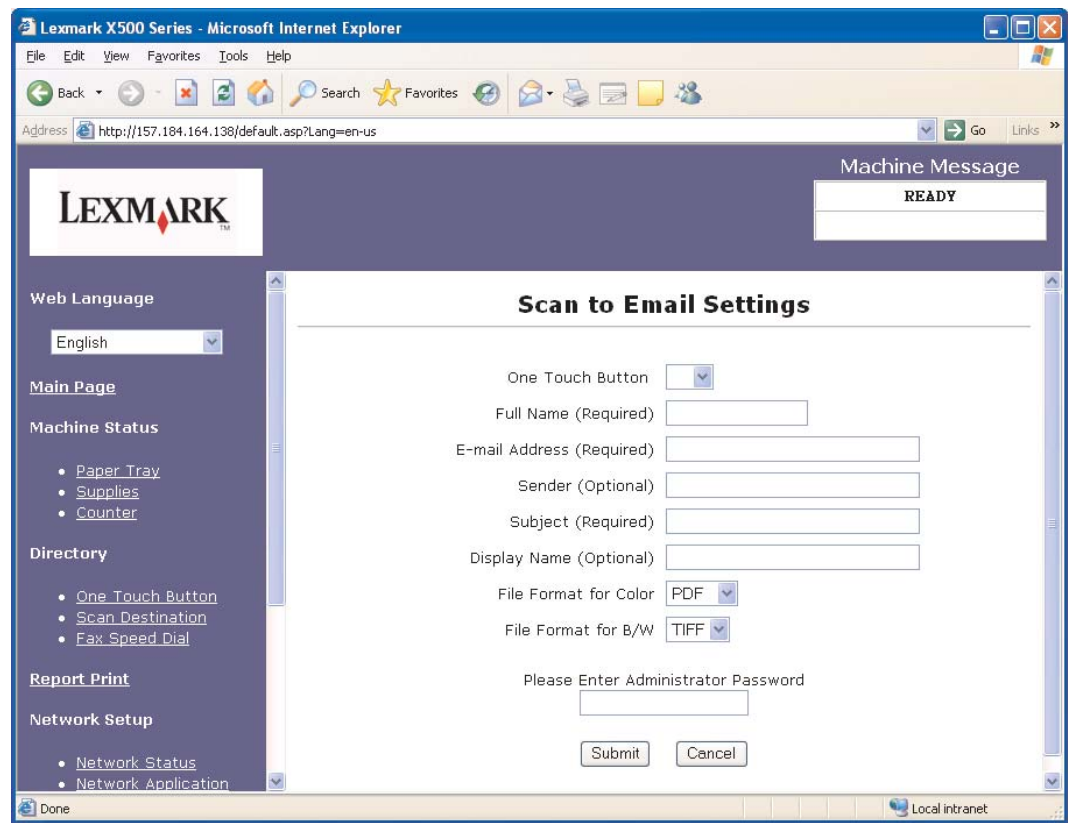

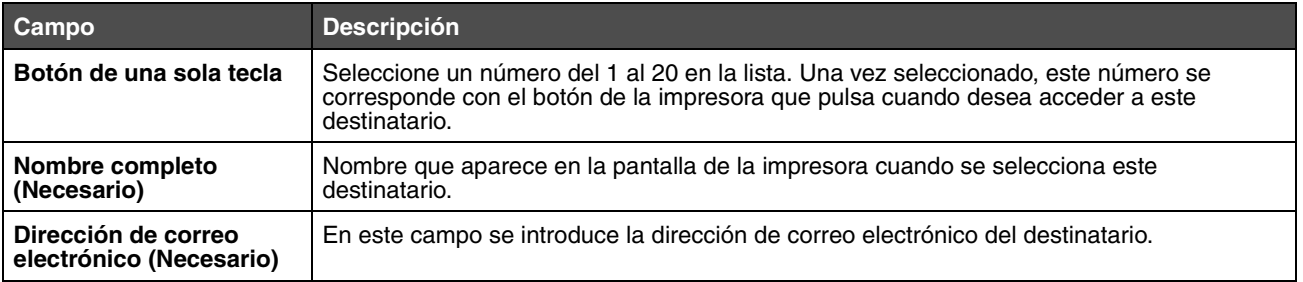

#### **Digitalización a correo electrónico**

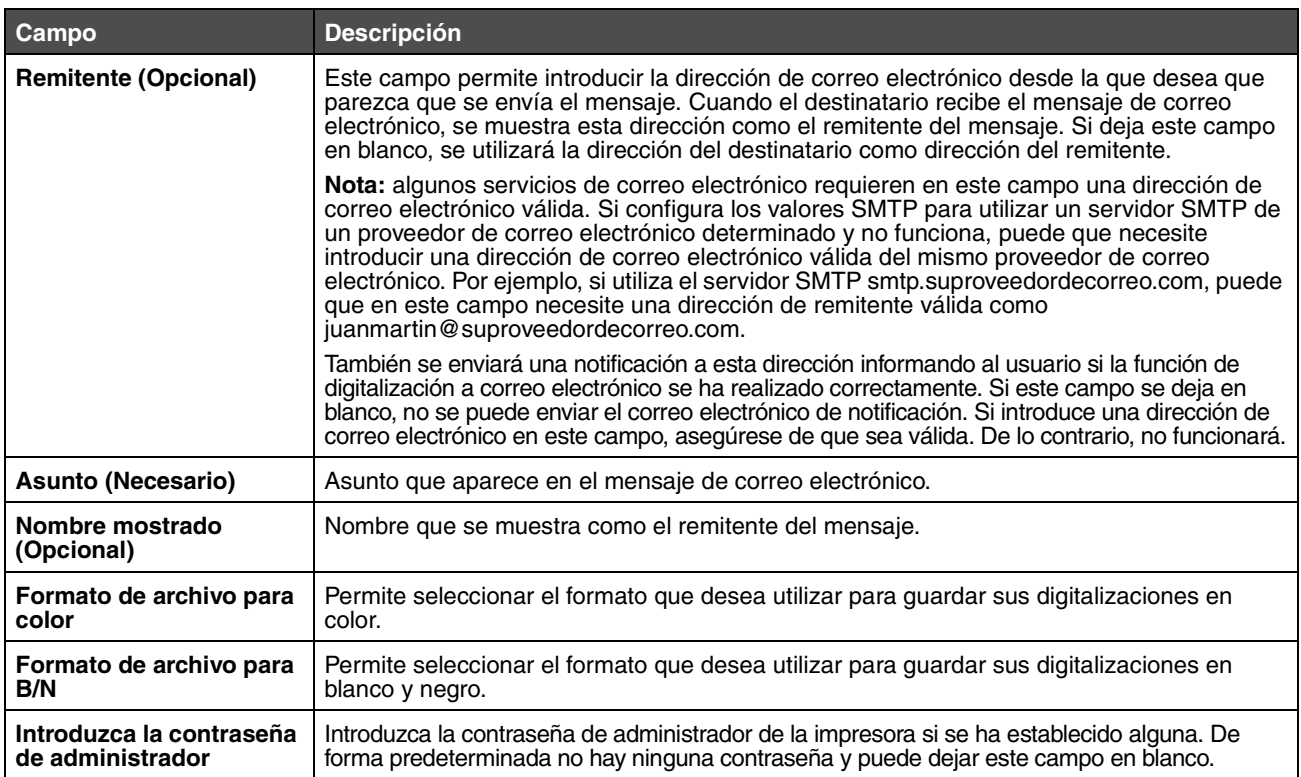

# <span id="page-6-0"></span>*Mensajes de correo electrónico de ejemplo*

El siguiente apartado muestra el formato con el que la impresora envía mensajes de correo electrónico. El texto entre comillas se refiere al nombre del campo en el cual el usuario introduce esta información. A menos que estén entre paréntesis, estos campos están en la página de configuración de digitalización a correo electrónico.

#### *Digitalización a correo electrónico*

De: "Nombre mostrado" <"Remitente"> Para: "Dirección de correo electrónico" Asunto: "Asunto"

Cuerpo: [Archivo adjunto de formato especificado]

### *Correo electrónico de notificación*

De: <"Correo electrónico de administrador del sistema"> (en valores SMTP) Para: "Remitente" Asunto: Introduzca notificación de digitalización

Cuerpo:

Trabajo: Digitalización a correo electrónico, "Dirección de correo electrónico" Trabajo: La acción se ha realizado correctamente

<span id="page-7-0"></span>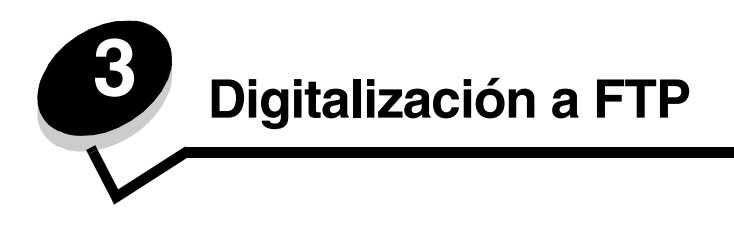

Una vez que seleccione **FTP** en el menú desplegable Agregar nuevo tipo, podrá ver la siguiente información que deberá rellenar:

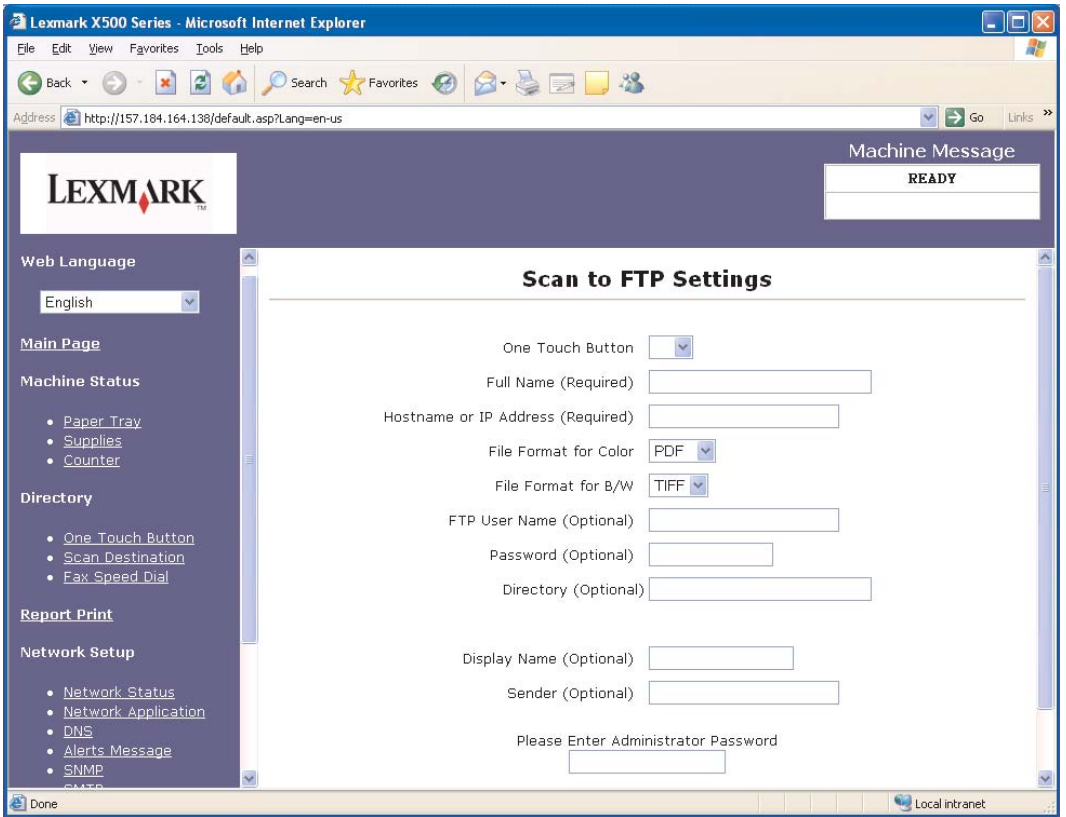

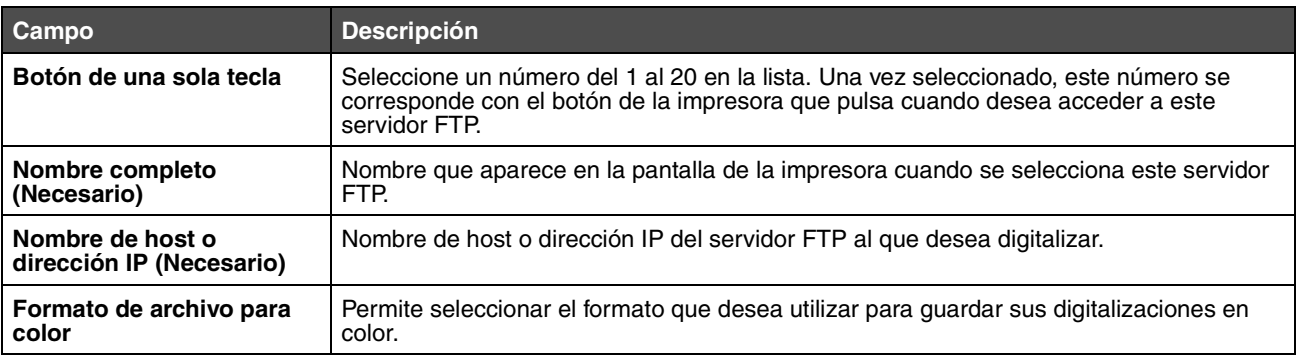

## **Digitalización a FTP**

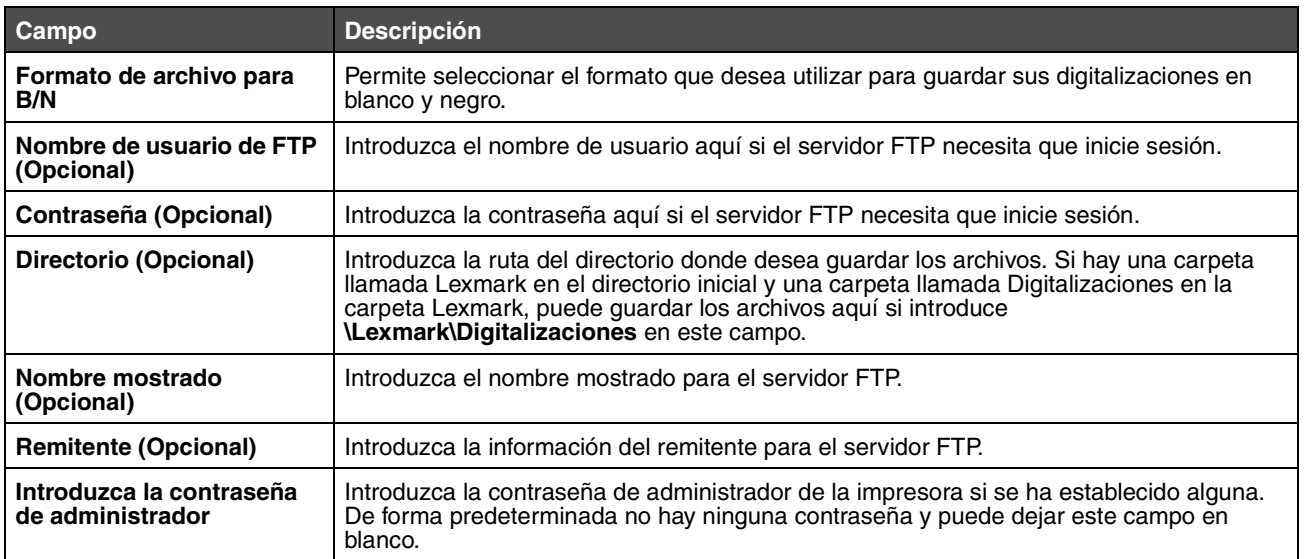

<span id="page-9-0"></span>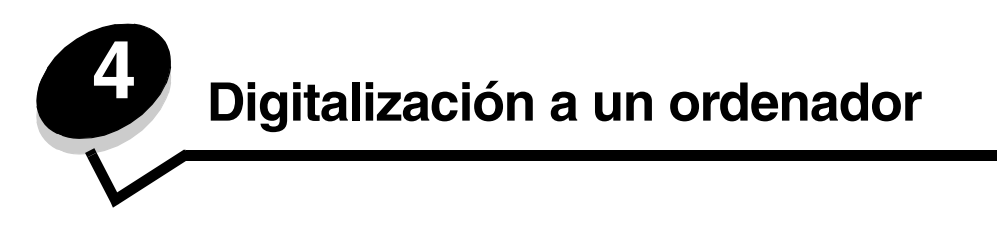

# <span id="page-9-1"></span>*Uso compartido de una carpeta en Windows XP*

Para digitalizar a un ordenador, debe enviar los archivos a una carpeta compartida del ordenador. Para compartir una carpeta del ordenador:

- **1** Haga clic con el botón derecho del ratón en la carpeta y, a continuación, seleccione **Propiedades**.
- **2** Seleccione la ficha **Compartir**.

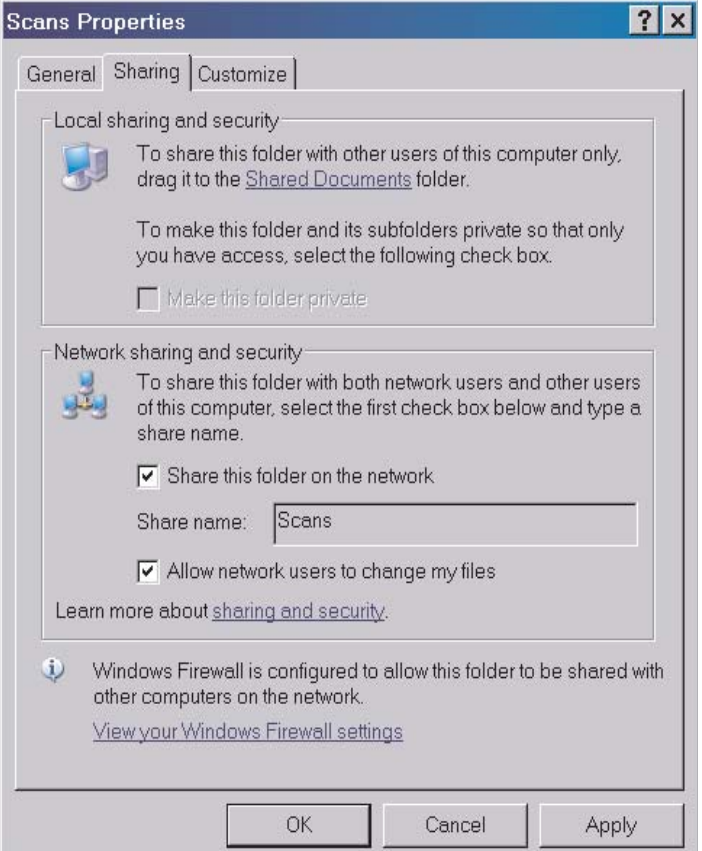

- **3** En el apartado Seguridad y Uso compartido en Red, asegúrese de que las opciones **Compartir esta carpeta en la red** y **Permitir que usuarios de la red cambien mis archivos** están seleccionadas. El *nombre compartido* es el nombre utilizado cuando se digitaliza a esta carpeta. De forma predeterminada, el nombre compartido es el mismo que el nombre de la carpeta.
	- **Nota:** Si no ve estas opciones en la ficha Compartir, puede que tenga la opción de uso compartido desactivada. Si es así, podrá ver un enlace que le permite activar el uso compartido con la opción de utilizar el asistente de uso compartido.

# <span id="page-10-0"></span>*Configuración de la función de digitalización al ordenador en el servidor Web incorporado*

Una vez que seleccione **Ordenador** en el menú desplegable Agregar nuevo tipo, podrá ver la siguiente información que deberá rellenar:

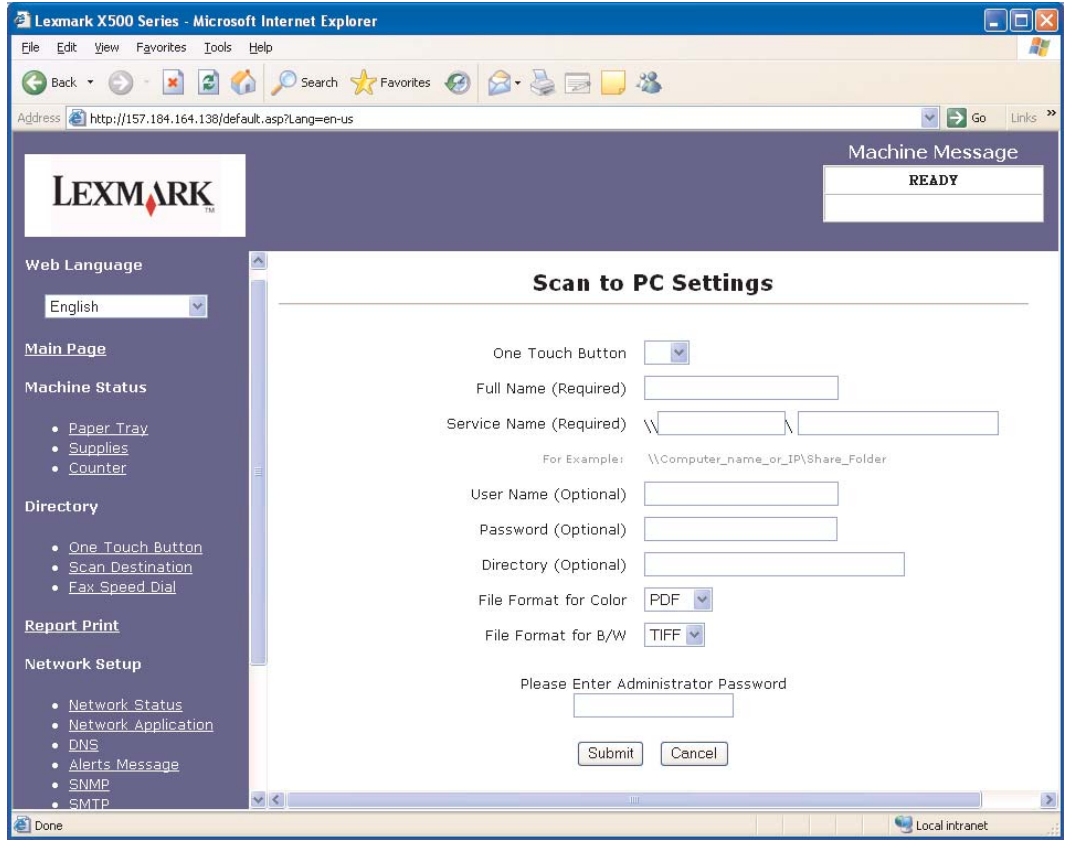

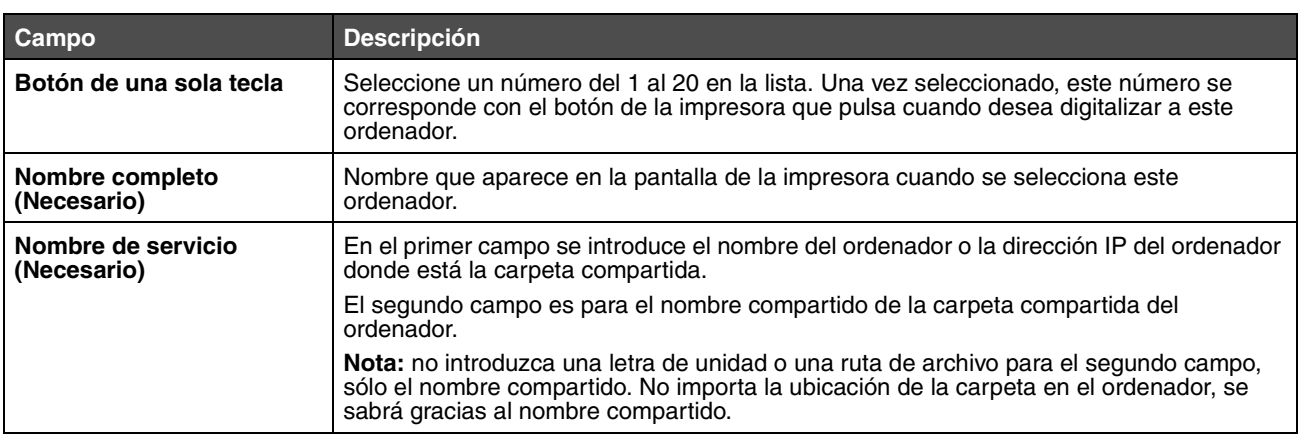

### **Digitalización a un ordenador**

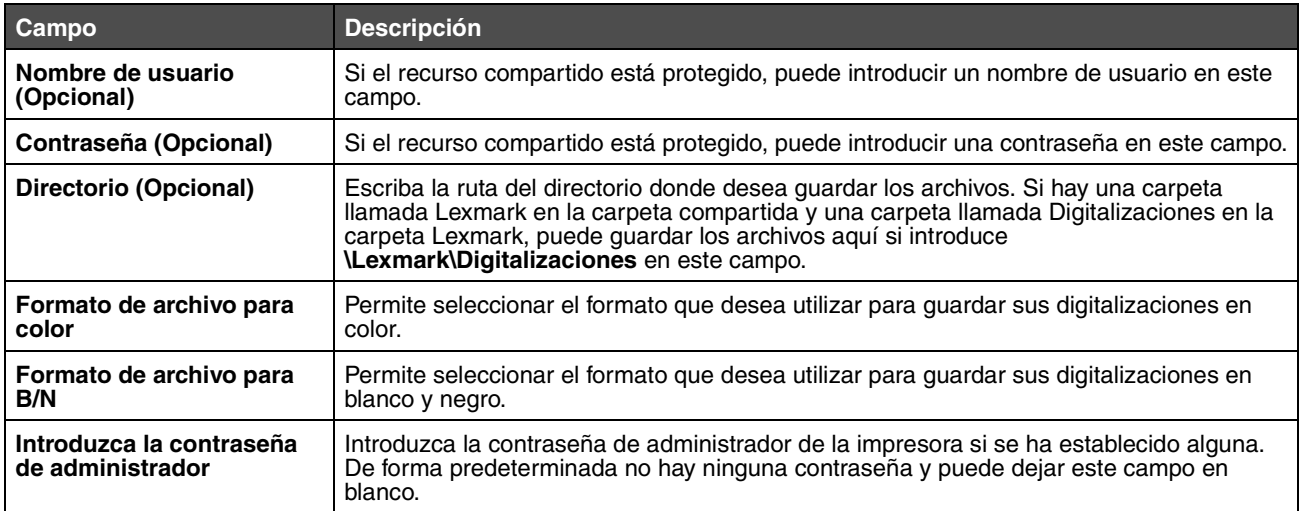

<span id="page-12-0"></span>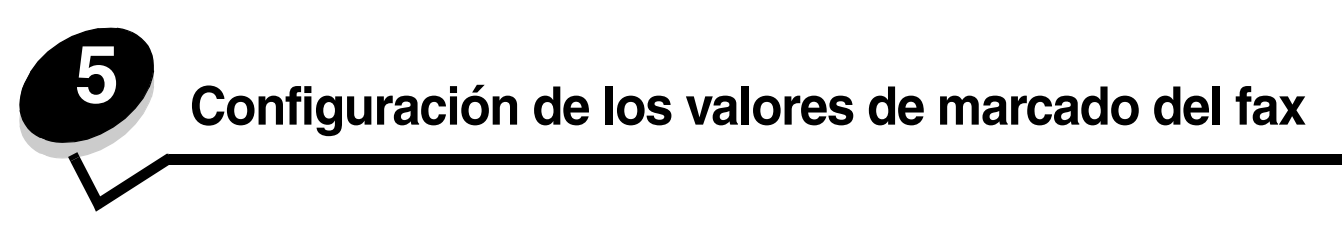

Una vez que seleccione **Fax** en el menú desplegable Agregar nuevo tipo podrá ver la siguiente información que deberá rellenar:

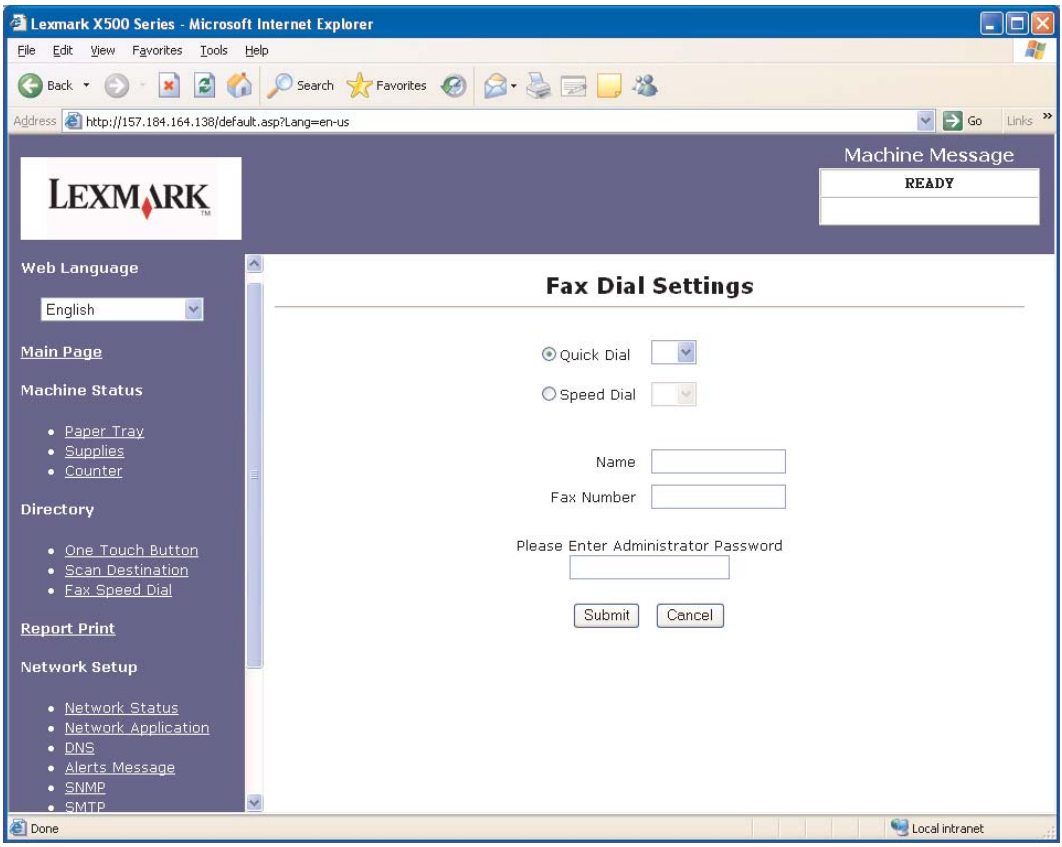

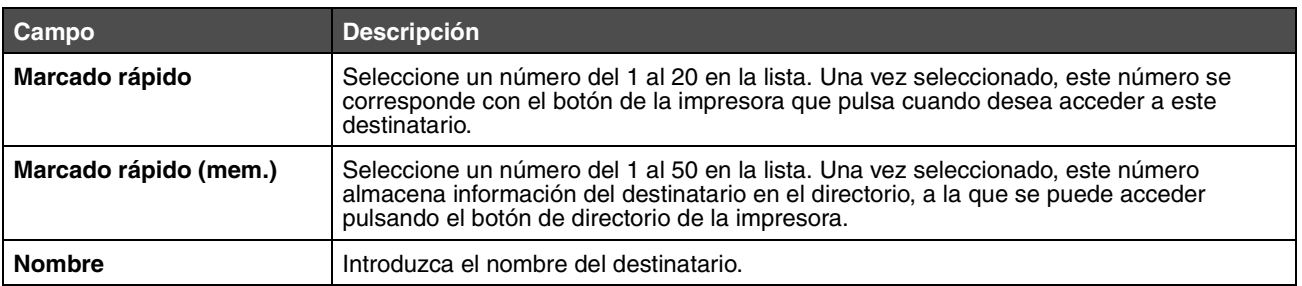

#### **Configuración de los valores de marcado del fax**

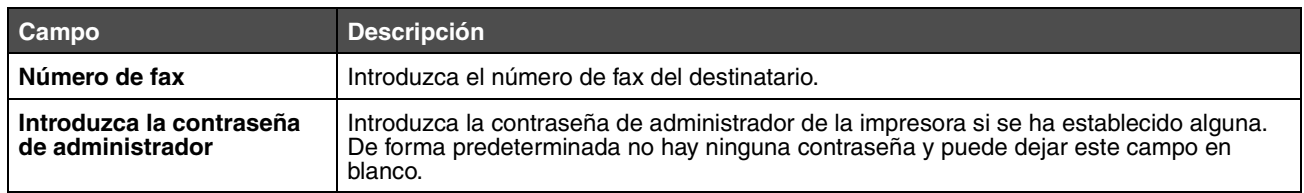

<span id="page-14-1"></span>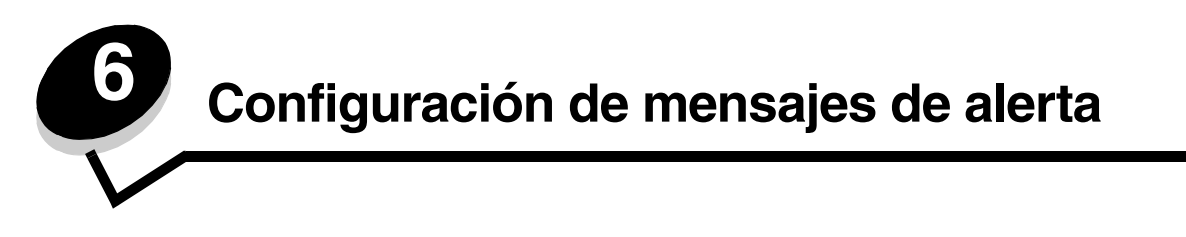

<span id="page-14-0"></span>**Nota:** SMTP debe estar configurado para utilizar esta función. Para obtener más información, consulte **[Configuración de SMTP en la página 17](#page-16-1)**.

Para configurar mensajes de alerta en esta impresora:

- **1** Acceda al servidor Web incorporado.
- **2** En el menú **Configuración de red**, haga clic en el enlace **Mensajes de alerta**.

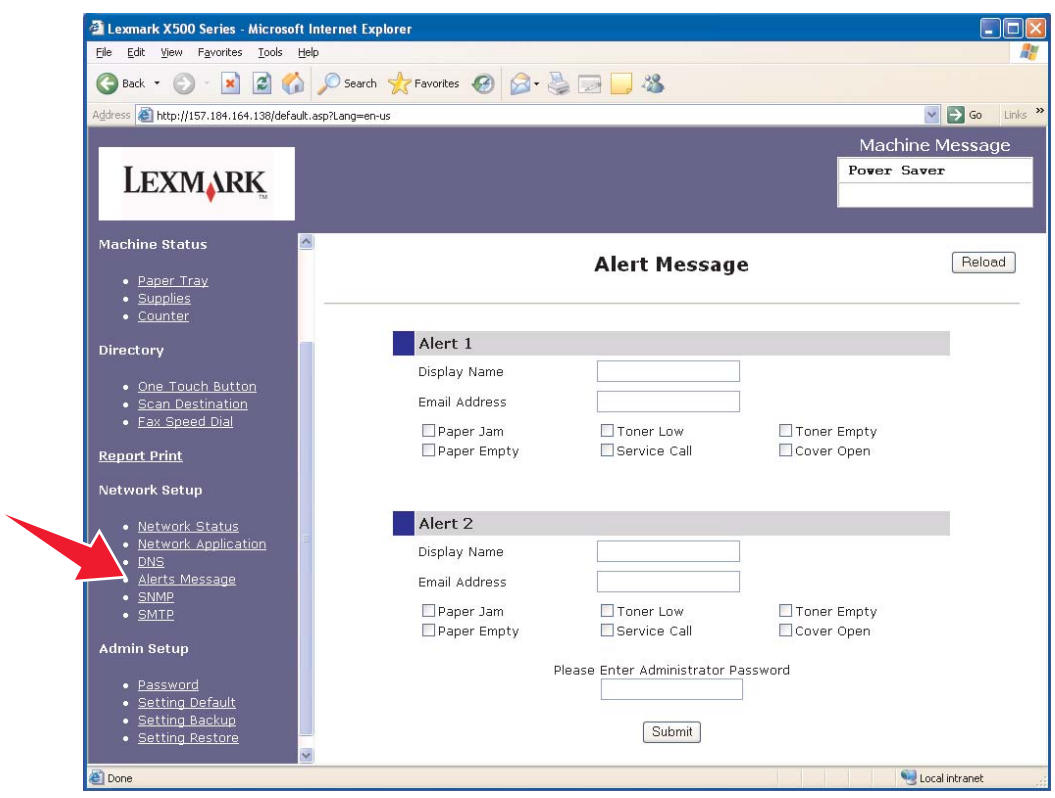

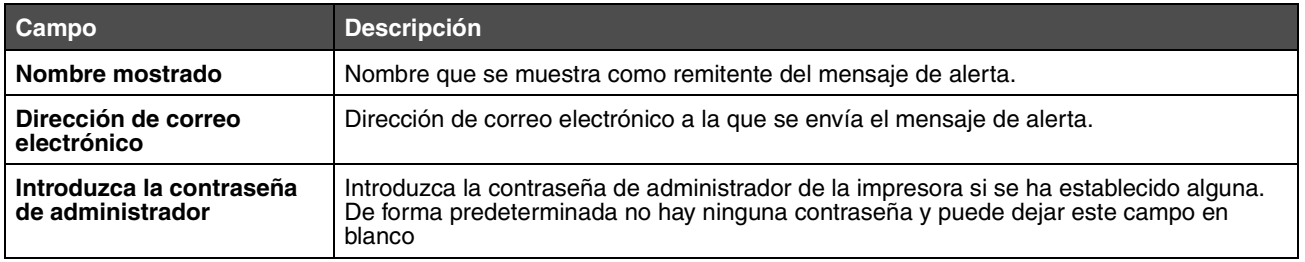

Las casillas de verificación ubicadas bajo estos campos se corresponden con los tipos de alertas que esta dirección va a recibir. Seleccione todas las alertas que desee que se envíen a cada usuario marcando la casilla situada junto a la descripción. Todas las casillas marcadas se enviarán a esta dirección. Se pueden enviar alertas distintas a dos usuarios diferentes si se configura Alerta 1 y Alerta 2 por separado.

# <span id="page-15-0"></span>*Mensaje de alerta de ejemplo*

A continuación se muestra el formato de un mensaje de alerta que aparece porque la cubierta está abierta. El texto entre comillas hace referencia al nombre del campo en el cual el usuario introduce esta información. A menos que estén entre paréntesis, estos campos están en la página de configuración de mensajes de alerta.

De: "Nombre mostrado", <"Correo electrónico de administrador del sistema"> (campo Correo electrónico de administrador del sistema en la página Configuración de SMTP) Para: "Dirección de correo electrónico" Asunto: Mensajes de alerta: <Cubierta abierta>

Cuerpo:

NOMBRE DE DISPOSITIVO: "Nombre del sistema" (Ubicado en la página Configuración SNMP) MODELO DE DISPOSITIVO: Lexmark X500 Series

DIRECCIÓN MAC: 00:00:00:00:00:00 (Dirección MAC de la impresora) UBICACIÓN: "Ubicación del sistema" (Ubicado en la página de configuración SNMP)

El dispositivo ha detectado:

iiii <Cubierta frontal abierta> !!!!

<span id="page-16-1"></span><span id="page-16-0"></span>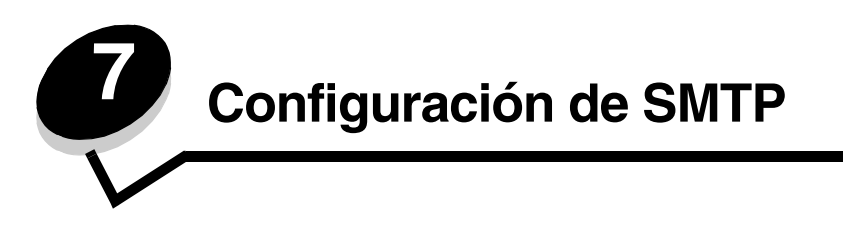

Para configurar los valores SMTP, seleccione **SMTP** en el menú Configuración de red en la parte izquierda de la página Web y, a continuación rellene la información como se indica. Esta opción se debe configurar para digitalizar a correo electrónico o para que funcionen los mensajes de alerta. Si desea acceder a esta información, consulte el sitio Web del proveedor de servicios de correo electrónico.

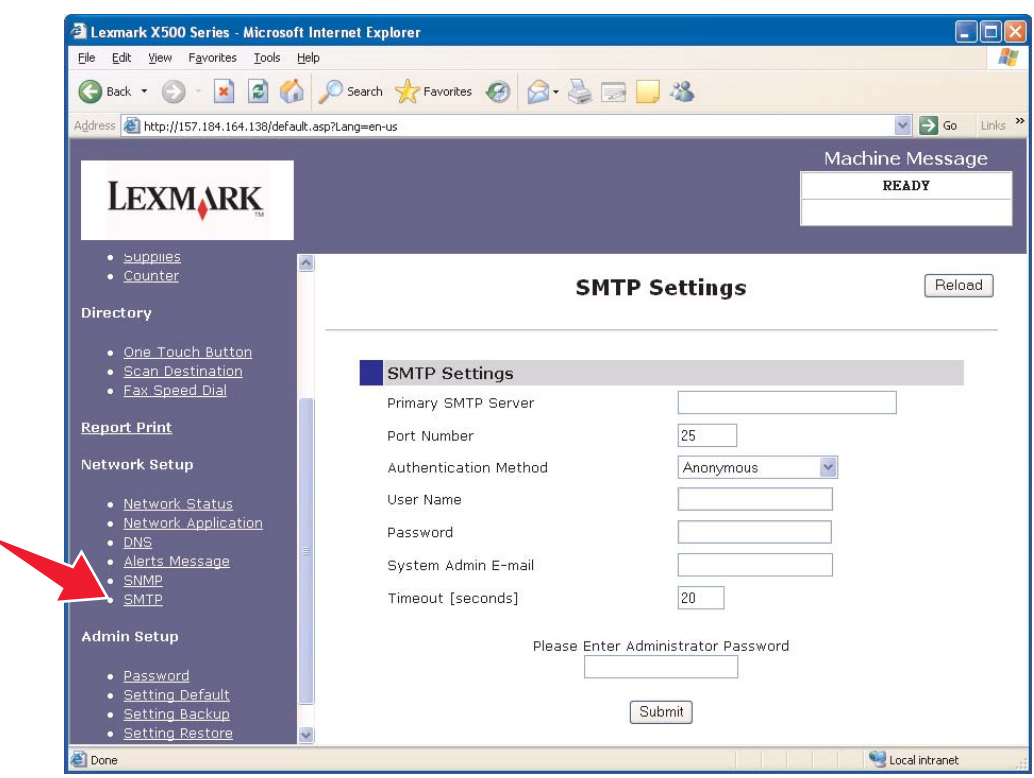

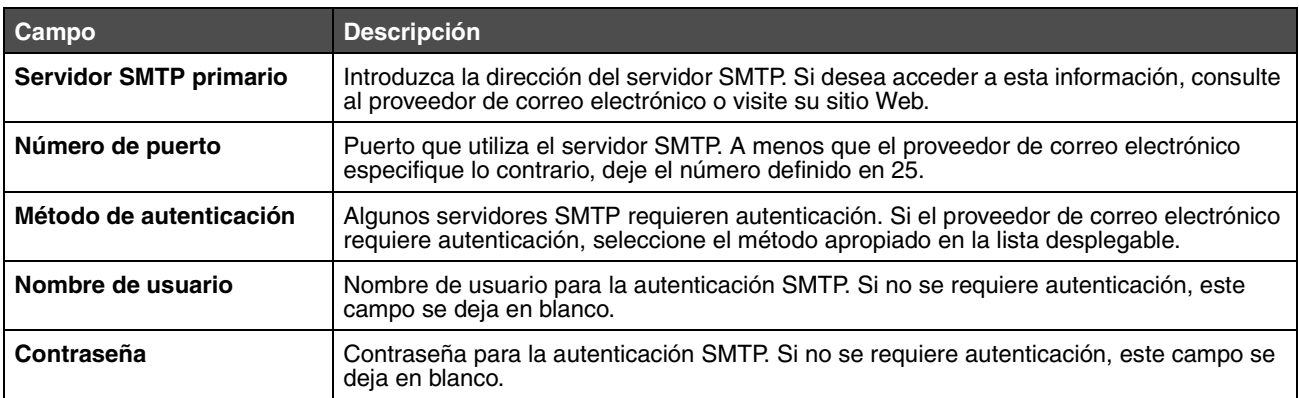

## **Configuración de SMTP**

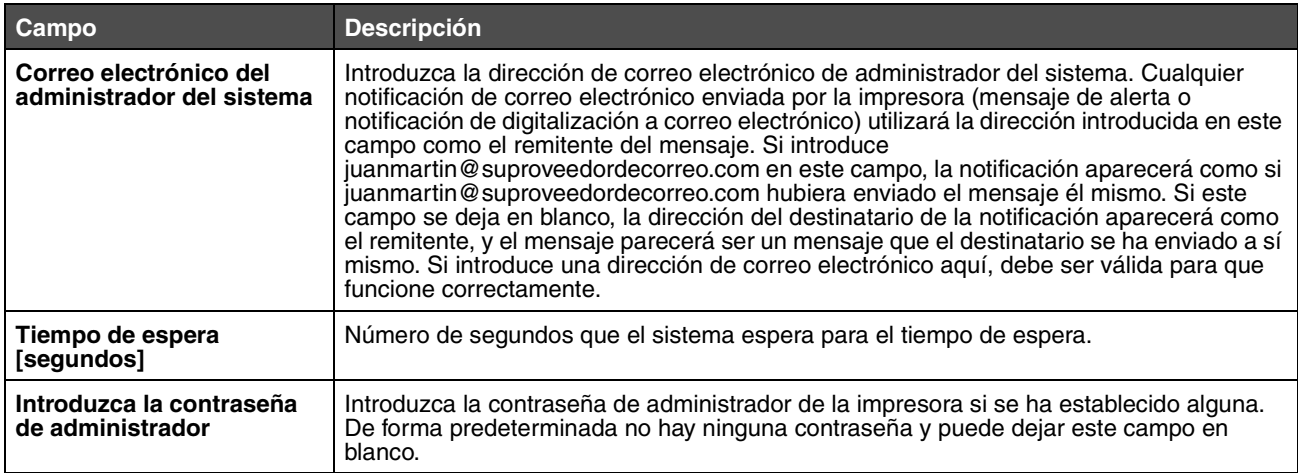